# Logging Into UKG for YMCA of Greater Hartford Employees

### Welcome to the Y, or welcome back to former employees!

You will use UKG for a number of important tasks related to your employment, like...

- Completing your All New Hire Checklist
- Clocking in and Out
- Viewing your Paystubs
- Tracking when your training is due
- Updating important information, etc.

## **Downloading the App**

1. Search for "UKG Ready" in the app store UKG Ready app logo looks like this

Or click this link for iPhones: Apple App Or this link for Android: Android App

2. Your first login will ask for the company name. Put 6108303 in the Company field.

- 3. Enter your UKG Username
- 4. Enter your UKG Password
- 5. Click the blue "LOGIN" button

Don't know your password?

Click: "Forgot your password?"

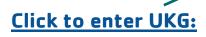

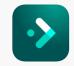

#### **Best Practice!**

Download the UKG app and bookmark the UKG site so you always know where to find it. Save your log in information. If you lose the link, you can always find it on the <a href="mailto:employee web page">employee web page</a>.

https://www.qhymca.org/employees

#### Logging In—Username and Password

When your account is created, you will get an email to the email address you used to apply for the job.

Missed the email? Log in on a desktop using the UKG link: https://secure6.saashr.com/ta/6108303.login?rnd=PWZ

Make sure you're using the right version of UKG that says "The Greater Hartford YMCA" next to the UKG logo!

Logging in on desktop or mobile:

- **Username:** First initial, Last name, Last 2 digits of Social Security # (no spaces. Example: FLastname00
- Password: Enter password or Click: "Forgot your password?"

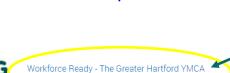

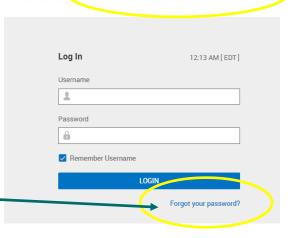